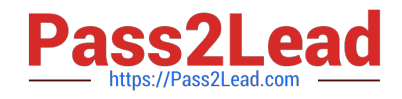

**77-420Q&As**

Excel 2013

# **Pass Microsoft 77-420 Exam with 100% Guarantee**

Free Download Real Questions & Answers **PDF** and **VCE** file from:

**https://www.pass2lead.com/77-420.html**

100% Passing Guarantee 100% Money Back Assurance

Following Questions and Answers are all new published by Microsoft Official Exam Center

**C** Instant Download After Purchase

**83 100% Money Back Guarantee** 

- 365 Days Free Update
- 800,000+ Satisfied Customers  $\epsilon$  or

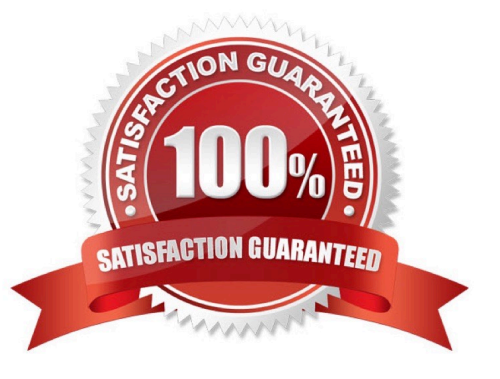

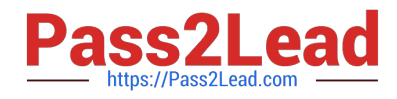

### **QUESTION 1**

Insert the instructor\\'s name for column B.

Cell B5.

Use Function RIGHT

Text: B2

Absolute reference

Num\_chars: "16"

Correct Answer: Use the following steps to complete this task in explanation:

Step 1:Open the correct worksheet (Summary Worksheet).

Step 2:Click in cell B5.

Step 3:Click on the insert function button.

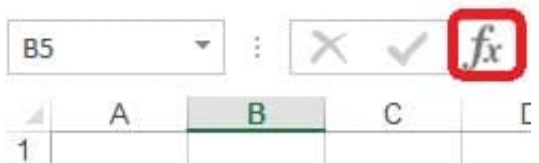

Step 4:In the Insert Function Dialog box select the Category Text, scroll down and click on the function RIGHT, and click OK.

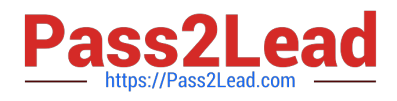

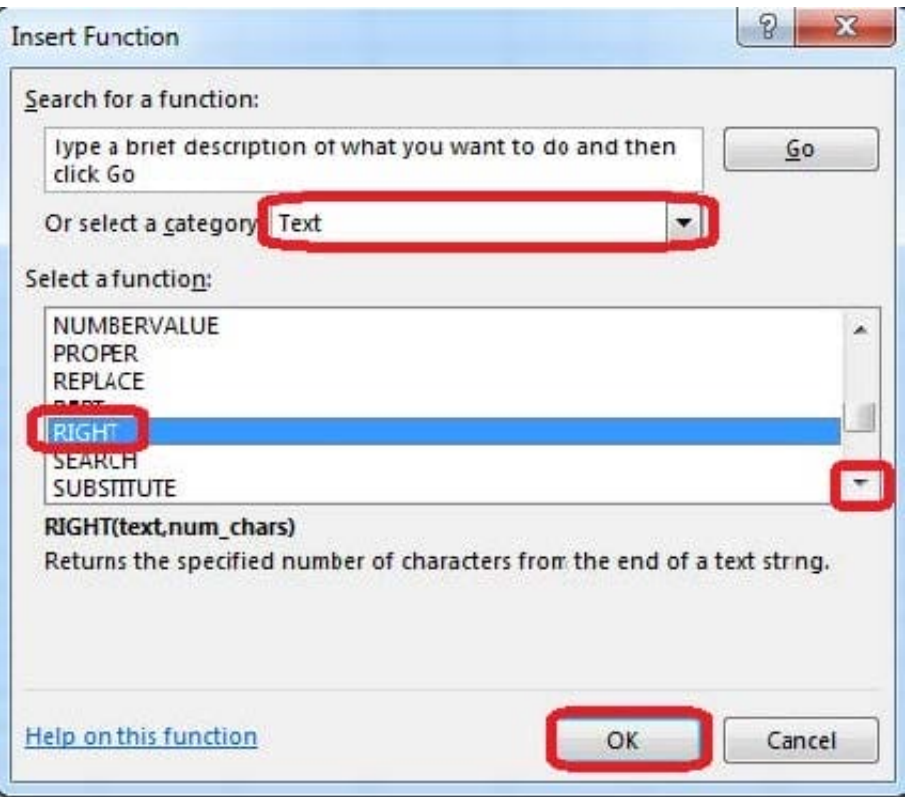

Step 5:In the Function Arguments Dialog box in the Text box type B2, in the Num\_chars type 16, and click OK.

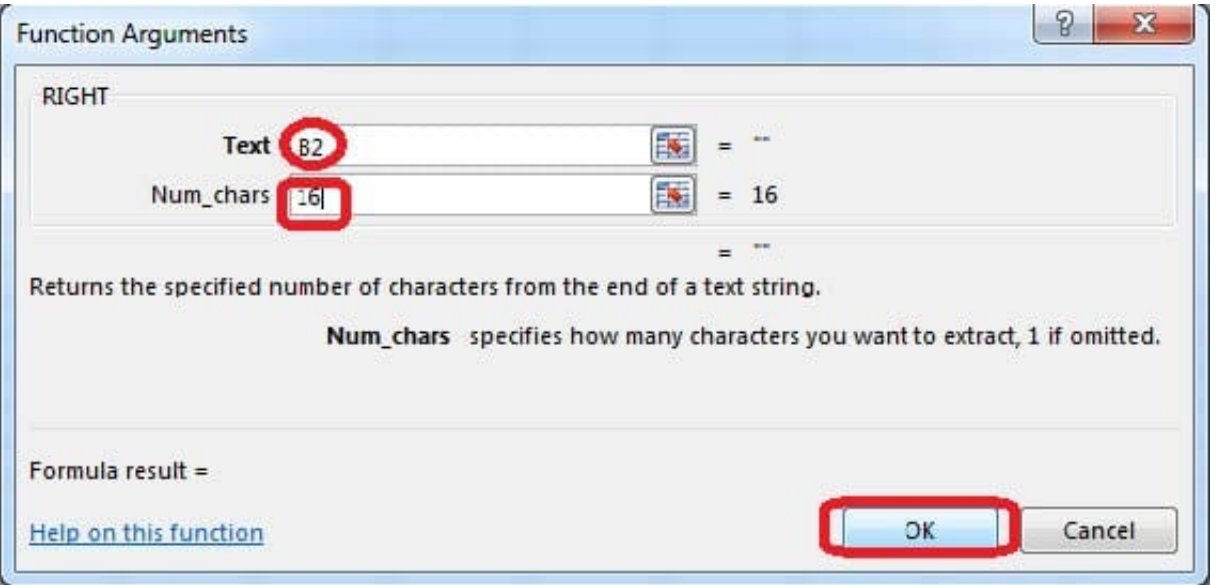

## **QUESTION 2**

Configure page layout options.

Cell range B3:S25.

Set Print Area.

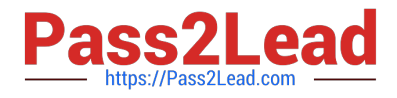

Enable the Gridlines Print option.

Correct Answer: Use the following steps to complete this task in explanation:

Step 1:Click in cell B3, and then shift-click in cell S25.

Step 2:On the Page Layout tab, in the Page Setup group, click Print Area, and then click Set Print Area.

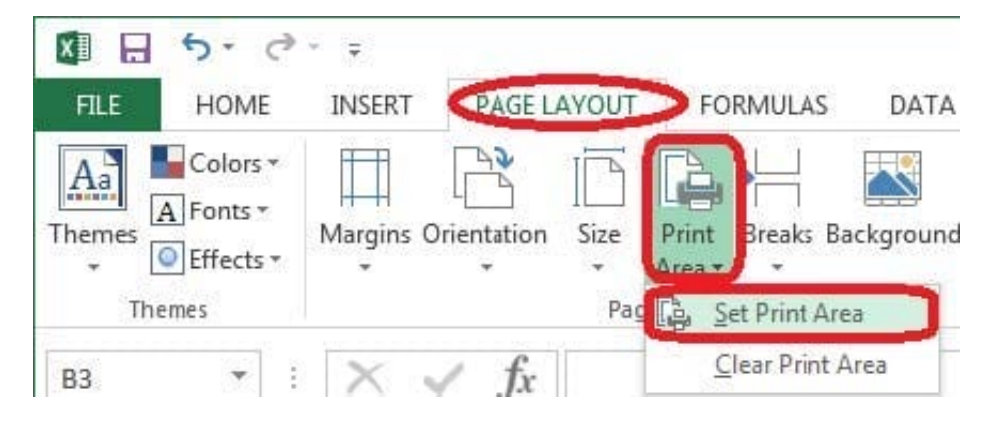

Step 3:Still in the Page Layout tab, Enable the Gridlines Print option.

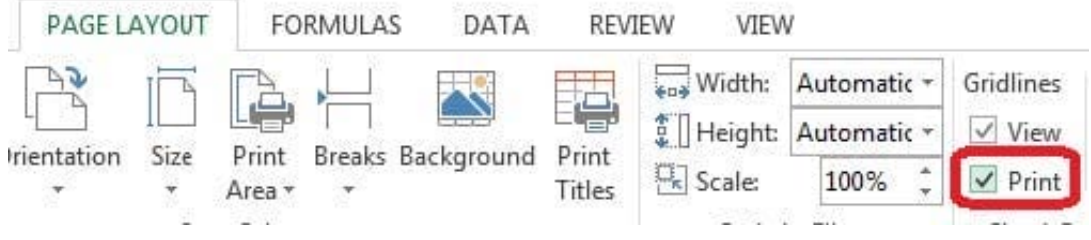

### **QUESTION 3**

Formula.

Count the number of 0 homework scores for each student.

Cell range F7:F29

Use function COUNTIF

Range: all possible homework scores for each student on "Section 3" worksheet.

Criteria: 0

Correct Answer: Use the following steps to complete this task in explanation:

Step 1: Click cell F7, and the click the Insert Function Button.

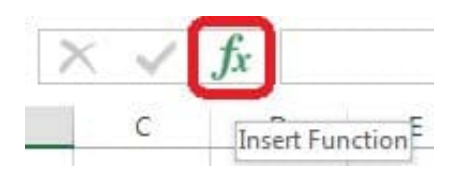

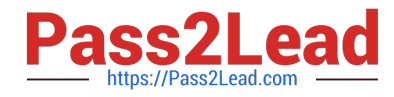

Step 2: In the Insert Function dialog box select Category Statistical, select function COUNTIF, and click OK.

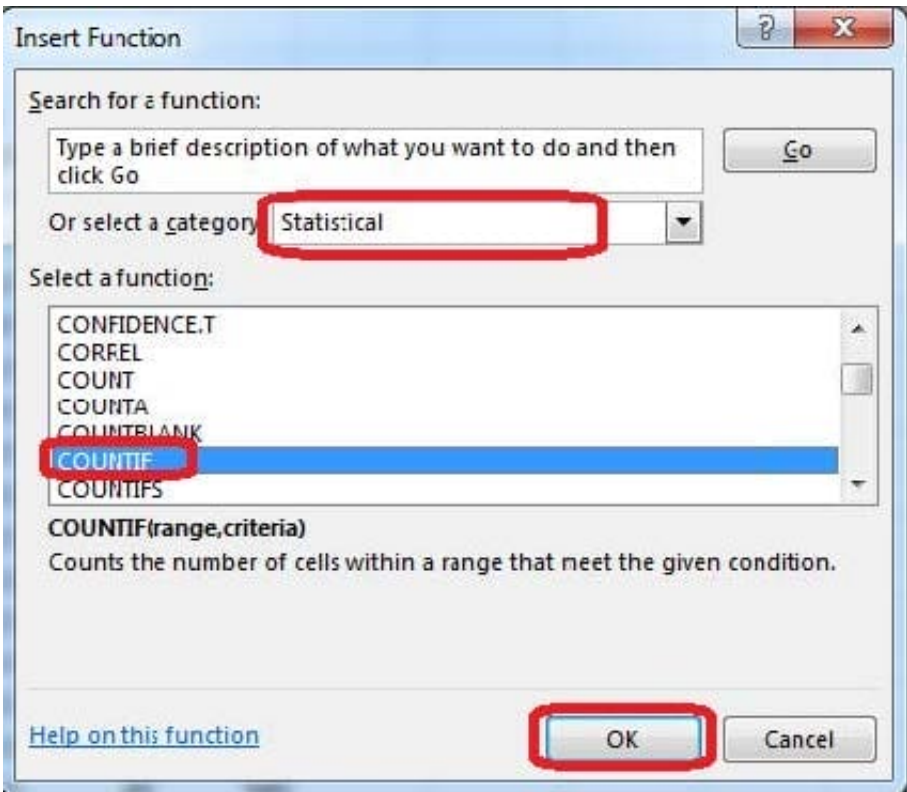

The function Arguments Dialog box appears:

Step 3: Click on the Section 3 tab (left bottom part of the window).

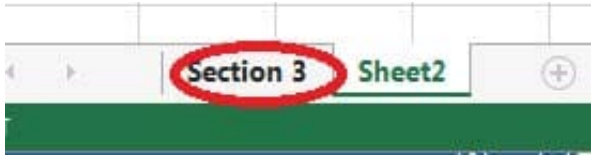

Step 4: Locate the data for the first student. This well be cell range C2 to N2. Click C2 and then Shift-click cell N2.Press Enter.

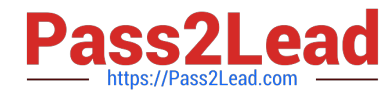

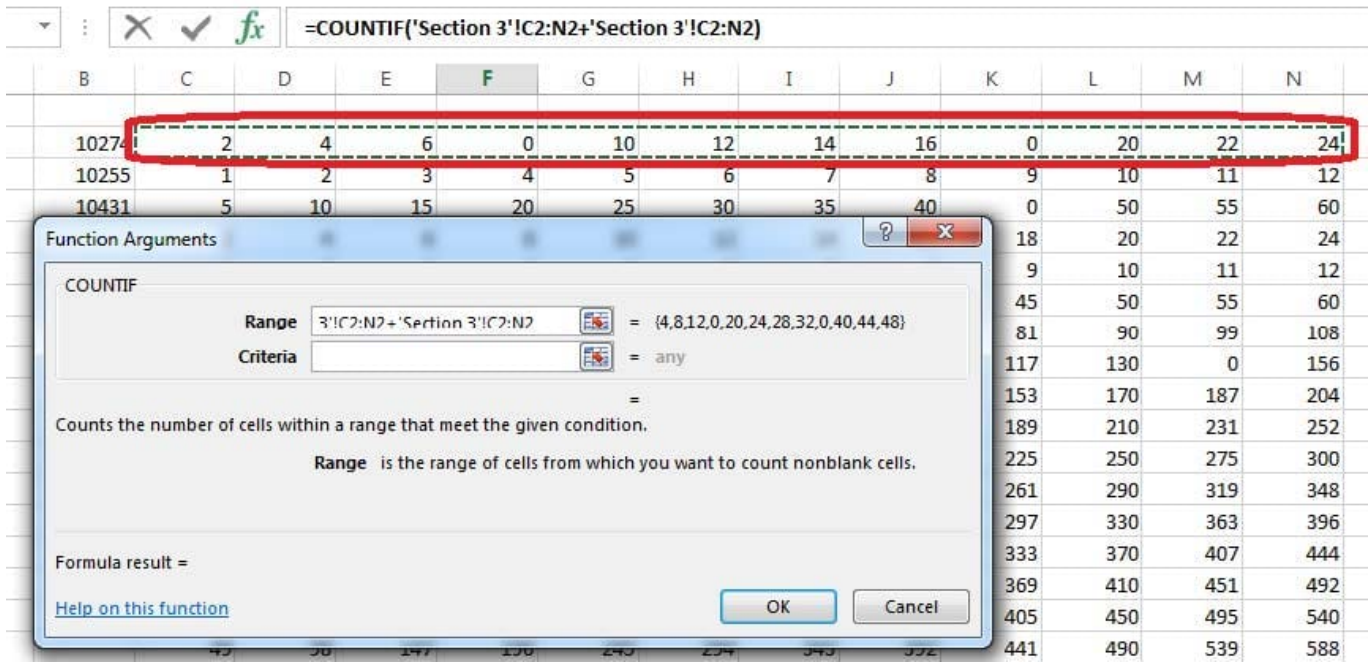

Step 5:In the Function Arguments Dialog box, in the Criteria field type: 0. Then click the OK button. Step6: Copy cellF7 downwards until cellF29.

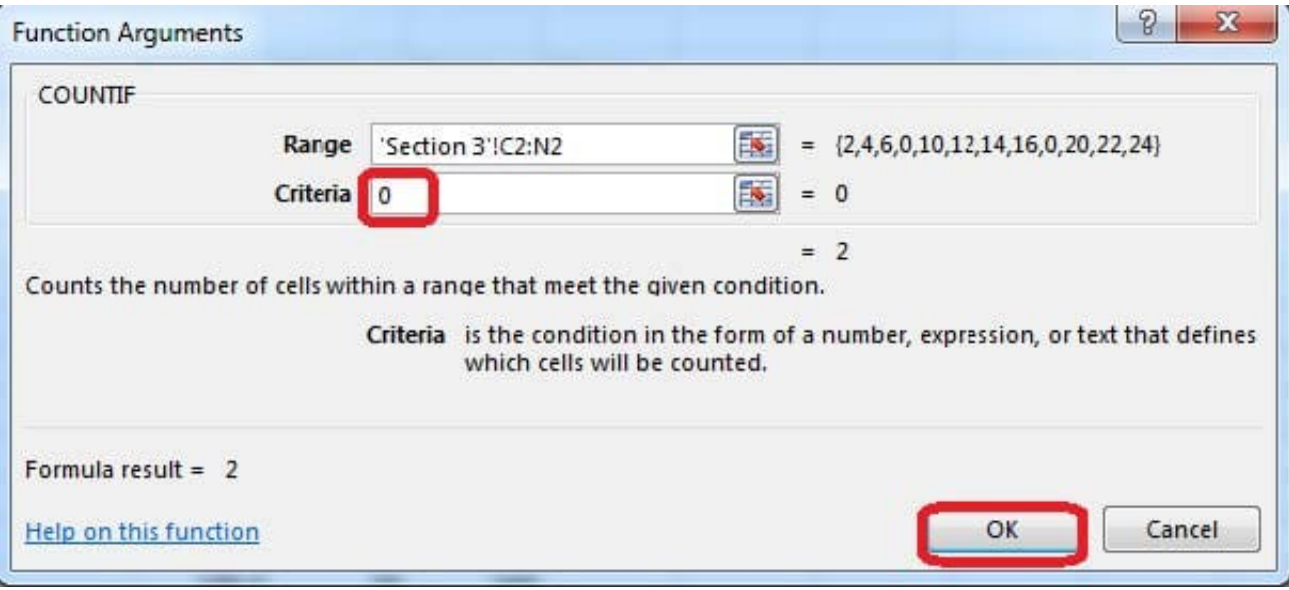

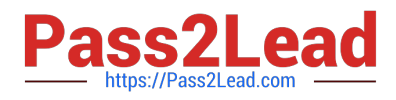

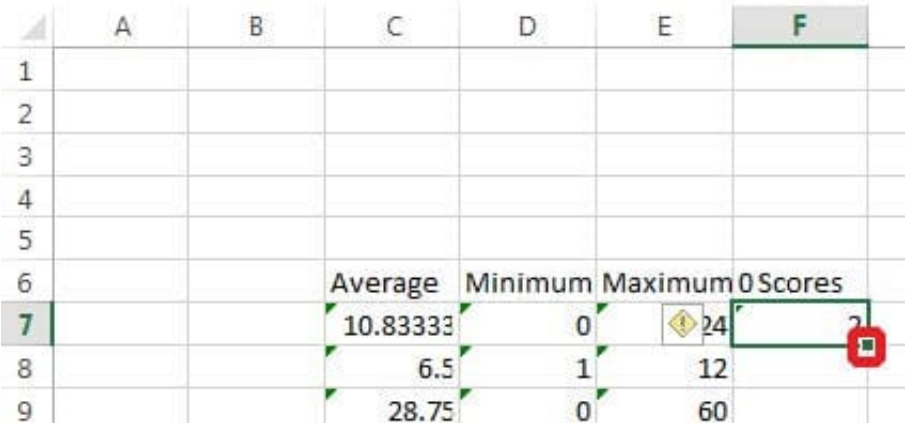

Result will be like:

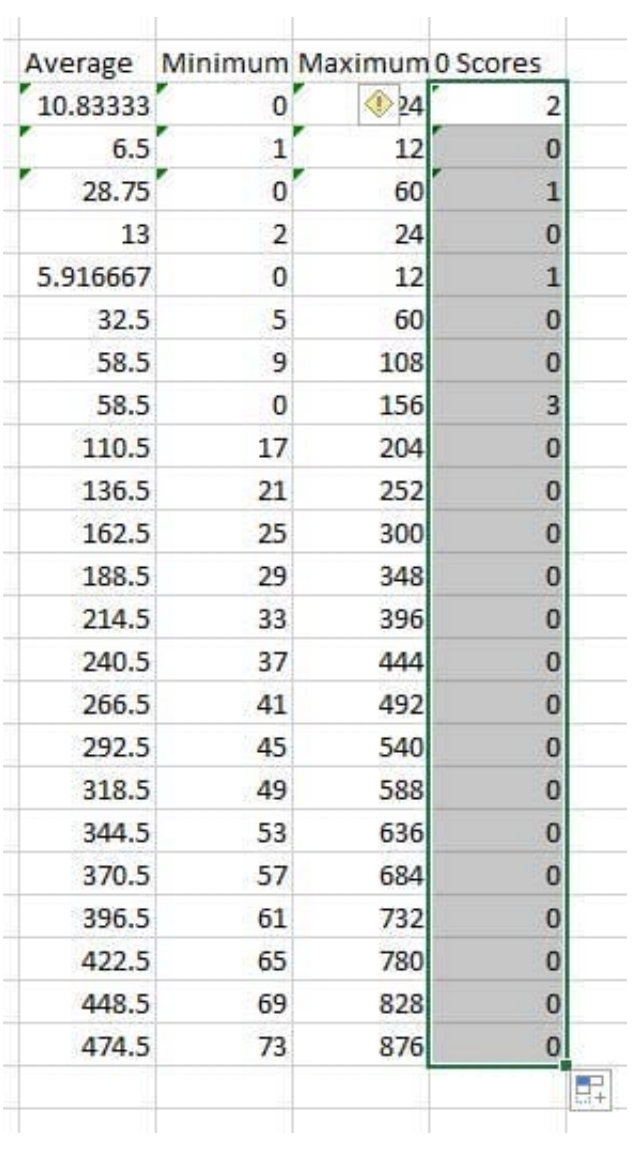

## **QUESTION 4**

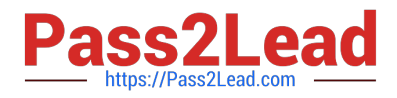

Crop the picture.

Books.jpg

Crop to Shape Snip Same Side Corner Rectangle.

Correct Answer: Use the following steps to complete this task in explanation:

Step 1:Click on the picture.

Step 2:In the Format menu (which is displayedautomatically) click the Crop Command, select Crop to Shape, and click Snip Same Side Corner Rectangle.

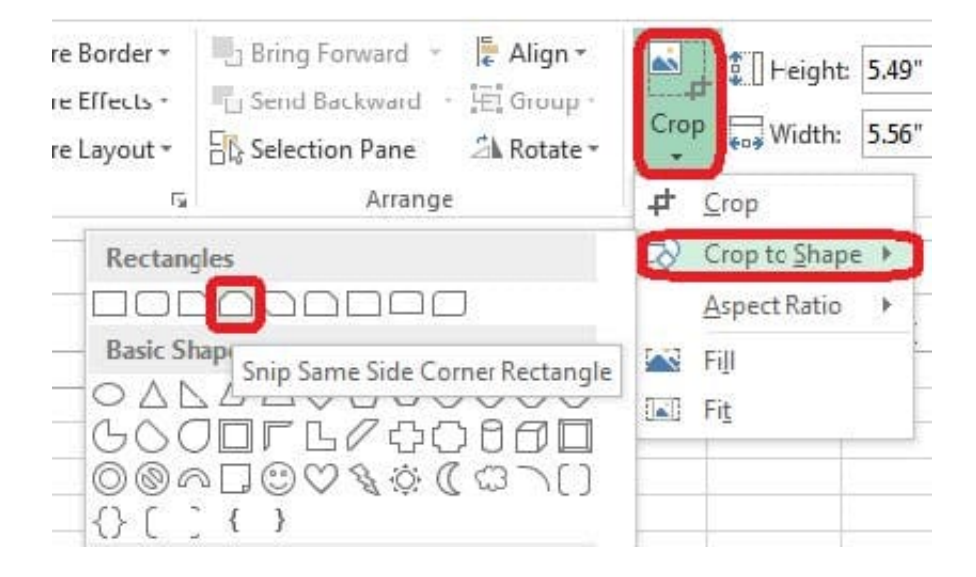

### **QUESTION 5**

Rename the title of the chart.

**Chart** 

Text "All Zero Scores"

Correct Answer: Use the following steps to complete this task in explanation:

Step 1:Click on the Chart.

Step 2:Click on the Chart title.

Step 3:Changeby typingthe title to:All Zero Scores

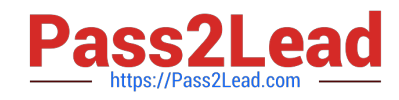

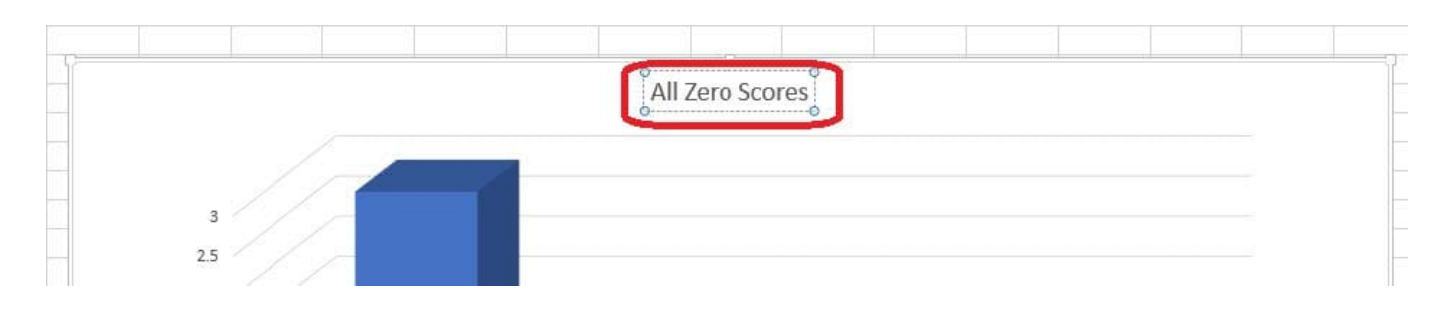

[Latest 77-420 Dumps](https://www.pass2lead.com/77-420.html) [77-420 Study Guide](https://www.pass2lead.com/77-420.html) [77-420 Braindumps](https://www.pass2lead.com/77-420.html)